## **A**<sup>th</sup> Timo Ronkainen

## **CONDES KOULUTUS**

Alaveteli 3.4.2019 1 (5)

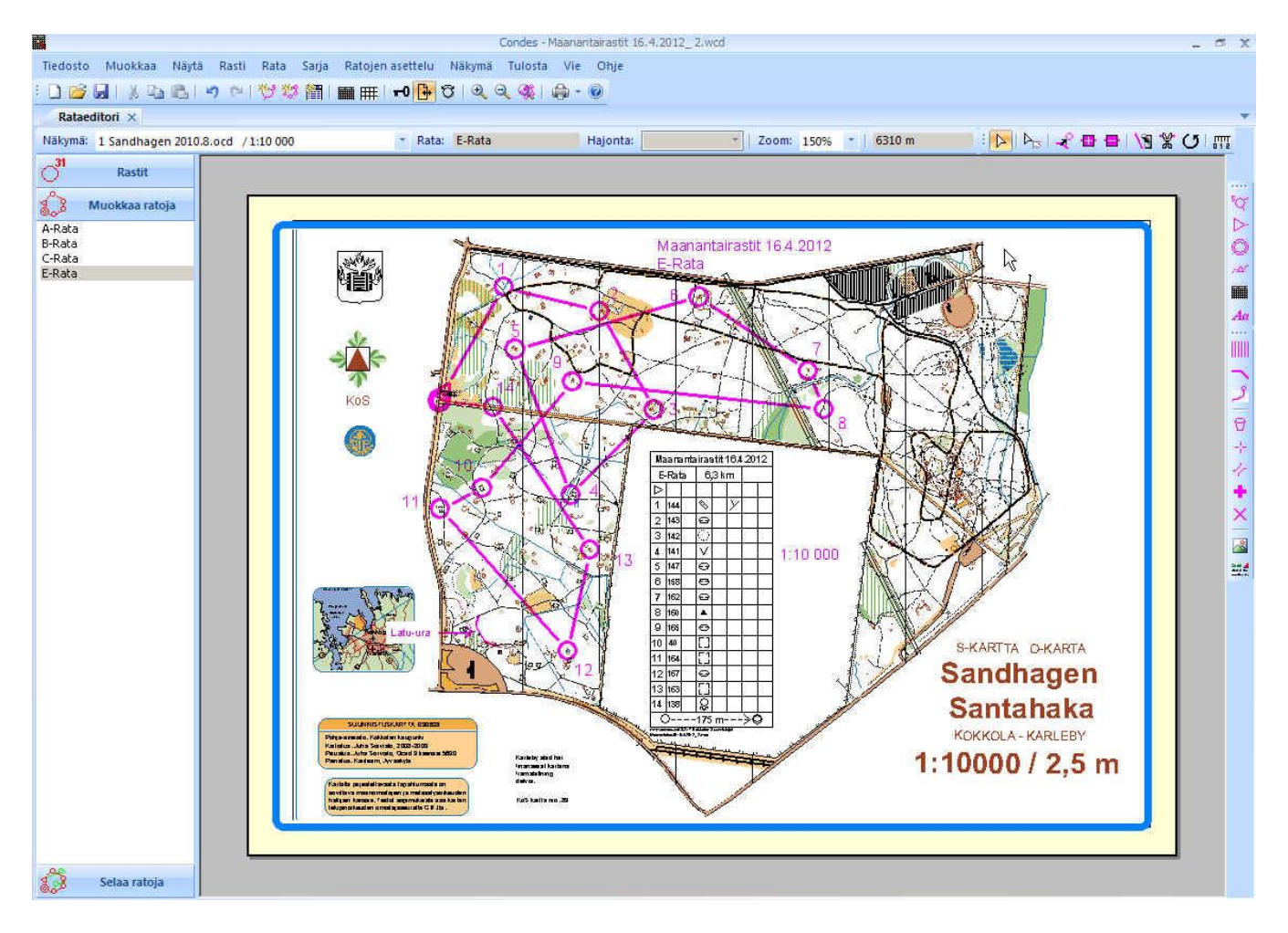

Ladataan uusin versio Condes 9 netisistä

## <http://www.condes.net/index.php/download/>

Rekisteröi ohjelma: Kun avaat ohjelma: yläpalkissa lukee Ohje, siellä voi rekisteröi ohjelman:

Käyttäjätunnus OK Botnia Salasana [be om lösenordet från Isabel Aurén-Bäck]

Ratatiedoston teko:

- 1. Vas. ylhäältä Tiedosto: Uusi tapahtumatiedosto
- 2. Next
- 3. Tapahtuman nimi: Esim Torstaipummit 9.5.2019 Påras skola
- 4. Next, next

5.Valitse kilpailukartta tiedostosta .ocd muodossa, kartta tulee heti oikeaan mittakaavaan, ei tarvitse muutella asetuksia. 6. Valitse tulostus mittakaava, yleisesti 1:10 000

5. Nyt kilpailutiedosto on valmis rastien lisäämiseen. Valitaan oikealta sivusta lähtökolmio ja maali klikataan ne kartalle, OK

6. Kun maali on klikattu oikealle paikalla, tulee näyttöön Uusi Rata Lisätään radan nimi D-rata.

7. Lisätään samalla muut radat: Ylhäällä lukee Rata, klikkaa sitä ja siellä uusi--> C-rata, B-rata ja A-rata.

8. Tarkista mittakaava: Oik. ylhäällä mittanauhankuva, mittaa koordinaattiviivojen väli. 1:10 000 250 m 1:5000 125 m

9. Aletaan sen jälkeen laittaa rasteja paikoilleen. Vas, sivulla lukee Rastit, klikkaa sitä. Oikealla sivulla ylimmäinen rastin kuva, klikkaa sitä, vie kursori rastipisteen kohdalle ja klikkaa. Näyttöön ilmestyy Uusi rasti: Anna oikea koodi

Seuraavat numerot ovat Torstaipummikäytössä:

31,32,33,34,35,36,37,38,39,40,41,42,43,44,45.46,47,48,49,97,97,100,100,101,102,103, 104,105,106,107,108,109,110

10. Kaksoislikkaa vas, olevaa uutta rastinumeroa. Avautuu rastimäärite laatikko, valitse oikeat rastimääritteet rastipisteelle.

11. Lisää kaikki rastit/rastimääritteet.

12. Ratojen teko: Valitse vas. alhaalta Muokkaa ratoja.

Esim. C-rata vas. on valittu. Oik. ylhäällä on kuvake: Lisää rasti rastivälille (punainen viiva, musta nuoli, rastiympyrä). Tällöin sinä voit valita sarjaan otettavat rastipisteet numerojärjestyksessä.

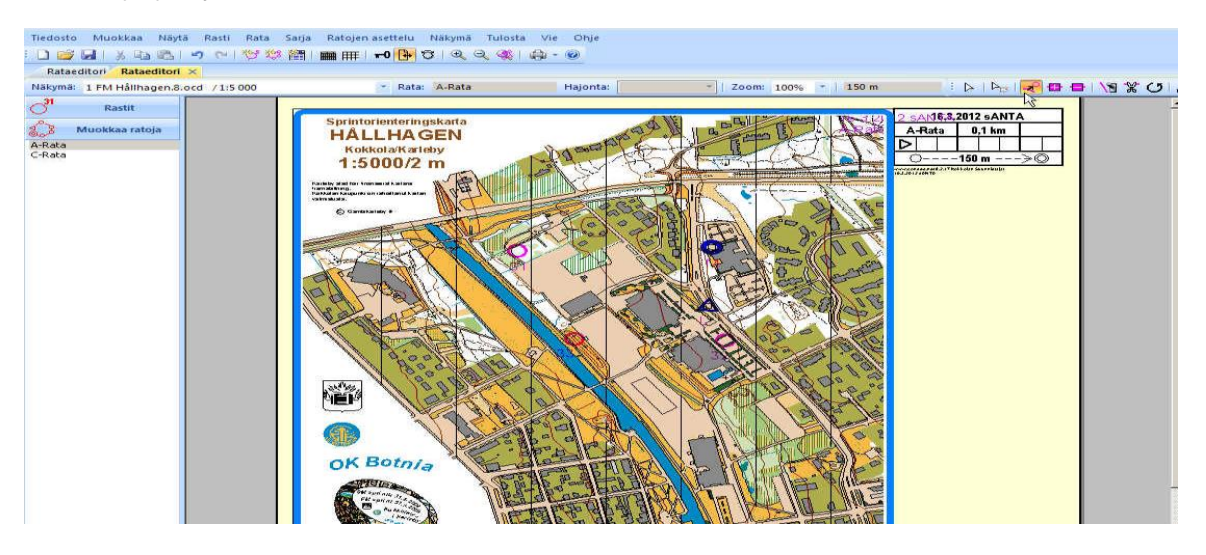

13. Kun radat on tehty, voit klikata rastimäärite taulukkoa ja siirtää sen paikkaan jossa se ei ole edessä. Jos esim. E-radalla, rastimääritaulukko on liian iso, kaksoiklikkaa rastimääritaulukkoa ulkonäkö valintalehdellä voit pienentää ruudukon kokoa, muuta

silloin vain E-radan taulukkoa (etulehti)

14. Kilpailun otsikkoa voit siirtää oikeaan paikkaan. Valitsemalla oik.ylhäältä. Valitse grafiikkakohde (valk. nuoli ja grafiikan kuvake) ja sen jälkeen klikkaa otsikkotaulua, sitä voidaan siirtää.

Lisää kartalle ratamestarin puhelin numero: Oikealla A kuvake, klikkaa sitä ja klikkaa kartan päällä. Syötä "uusi teksti" eli ratamestarin nimi ja puhelin numero. Laita täpät: Valkoinen tausta ja Kehys. Siirrä tekstiruutu oikealla kohdalle.

15. Parantele kartan näkymää: Ylhäällä lukee Näkymä: Ympyröiden ja viivojen asetukset: Viivan paksuus 0,3-->0,55 Ympyrä/viiva 0-->1 OK

Tarkista vielä muokkaa ratoja kohdassa, ettei rastinumero ole edessä, klikkaa rastia, tällöin rastinumeroa voi siirtää.

16. Karttojen tulostus/vieminen tiedostoksi. Tarkista aluksi että kartan päällä oleva sininen kehys on oikealla kohdalla (A4 kokoinen) kehystä voidaan siirtää/muuttaa, klikkaamalla kehystä sitä voidaan siirrellä. Tarkista tulostamalla radat ja kartat Ylhäällä lukee Tulosta, radat ja kartta, valitse rata esim, C-rata, vas, alhaalta esikatsele

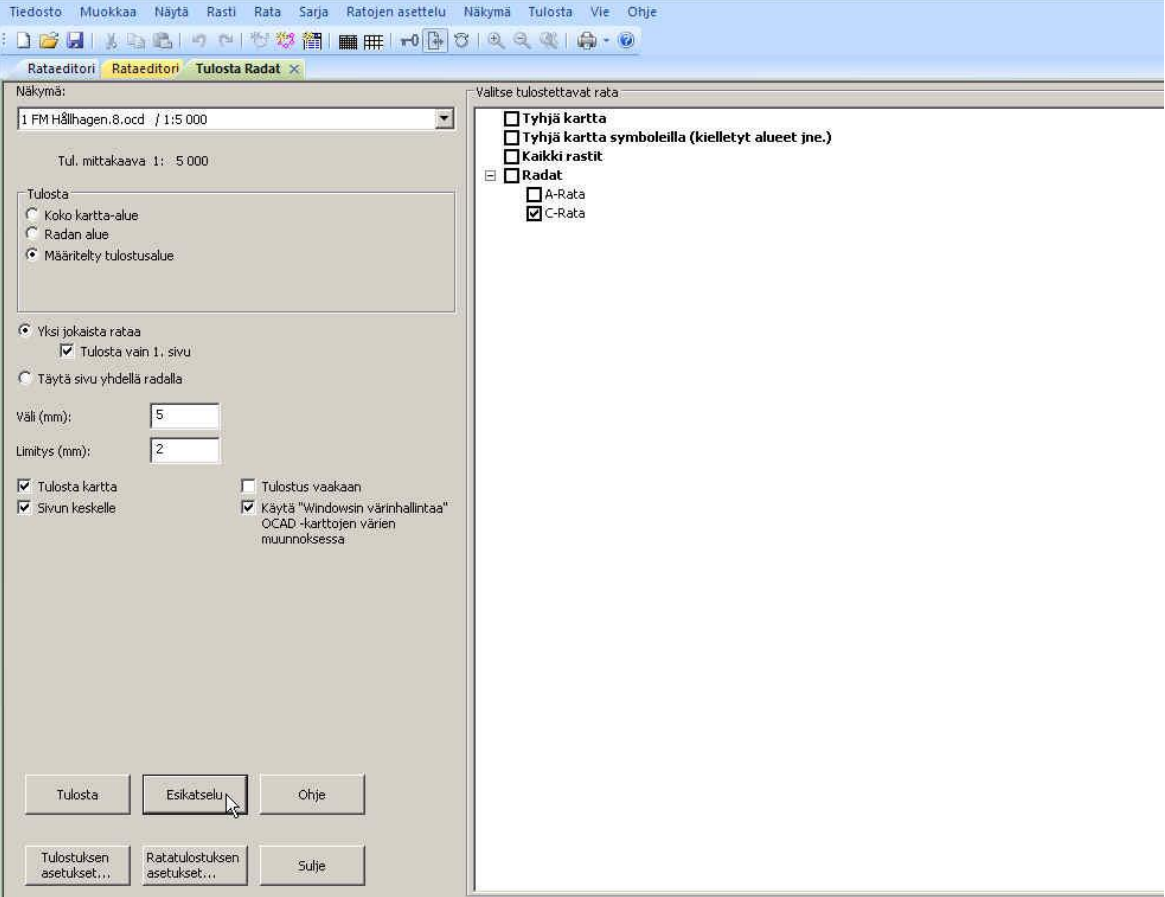

17. Kun radat näyttävät hyvältä, vie radat tiedostoksi. Ylhäällä lukee Vie: Vie radat bittikartoina /pdf:nä

Valitse kaikki radat ja kaikki rastit: Vienti mittakaava pääsääntöisesti 1:10 000, tiedostotyyppi TIF, resoluutio 300. Save as kartat esim. työpöytä , (desktop), tai tiedostoon missä löydät kartat, kun lähetät ne tulostetavaksi.

Kartat lähetetään tulostettavaksi sähköpostilla

Lähetetään [monistamo@kokkola.fi](javascript:void(window.open() osoitteeseen ja haetaan teknisen infosta kaupungintalo käynti urheilutalon puolelta. Info on auki klo 16.00 asti. Monistamosta kuitataan sähköpostitse, kun tulostetut kartat ovat valmiit. Jos tulostusta ei kuulu, voi asiaa tiedustella 040-4892 237

Stig Sundqvist [stig.ss.sundqvist@gmail.com](mailto:stig.ss.sundqvist@gmail.com)

Harald Slotte <slotte.sharald@gmail.com>

Määrät, kelin mukaan

kaikki rastit 5 kpl D-Rata 40 kpl C-Rata 80 kpl B-Rata 60 kpl A-Rata 20 kpl

Rastireitti, tukireitti ja c-radan teko:

Muuten samanlailla. Mutta kun muodostetaan ratoja: Radan tyyppi: Rastireitti, Tukireitti radat; C-rata normaalirata. Kun tuki- ja rastireittiradalle on valittu rastipisteet. Muodostetaan/piirretään siima lisäämällä lähdöstä-maaliin valmiina olevalle rastiväliviivalle pisteitä: oik.ylhäällä olevalla punaisella + merkillä (lisää piste rastiväliviivalle), kun pisteitä on lisätty voidaan "siima" tehdä siirtämällä pisteitä.